## User Guide Create New Master Calendar & Assign to Employee

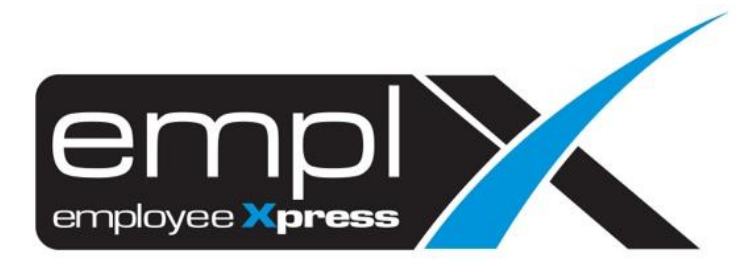

## **CREATE NEW MASTER CALENDAR**

- 1. Go to Company Setup → **Calendar Profile**
	- X HRMS Application / Company Setup / Calendar Profile Q Search  $\bar{\mathbf{x}}$  $\blacktriangleright$  $\triangleleft$  CMS  $\blacktriangleright$ L Employee Profile eptions S  $\overline{\mathbf{r}}$  $5$  E-Pay  $\blacktriangleright$ **E**-Leave 20 E-Time Card  $\blacktriangleright$  $\Phi$  Company Setup  $\checkmark$ Calendar Profile
- 2. Under 1<sup>st</sup> tab [Master Calendar Setup].
- 3. Click "**Add**" button.

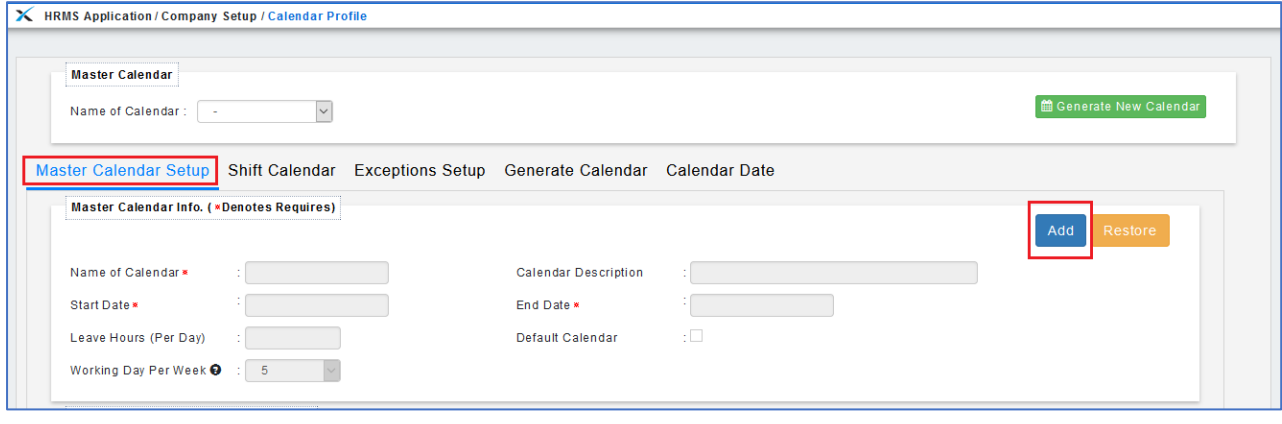

- 4. Fill in the **Name of Calendar** (**A**), **Calendar Description** (**B**)**.**
- 5. Select the **Start Date** (**C**) on "2020-01-01" and **End Date** (**D**) on "2020-12-31".
- 6. Insert the working hours (**E**) for the calendar and choose on how many working day (**F**) for the calendar.
- 7. For the Shift Pattern Info., kindly create 1 week fixed shift pattern (Eq: 5 working days, 1 off day, 1 rest day) from the **Start Date** in (**C**).
	- a. select **Day Types** (**G**) *Eg:"Working Day", 4 working days from 2020-01-01 (Wednesday)*
	- b. select **Shift Hours** (**H**)
	- c. determine **Number of Days** (**I**) *Eg: "4" Wed, Thu, Fri*
- 8. Click "**Add to List**" (**J**).

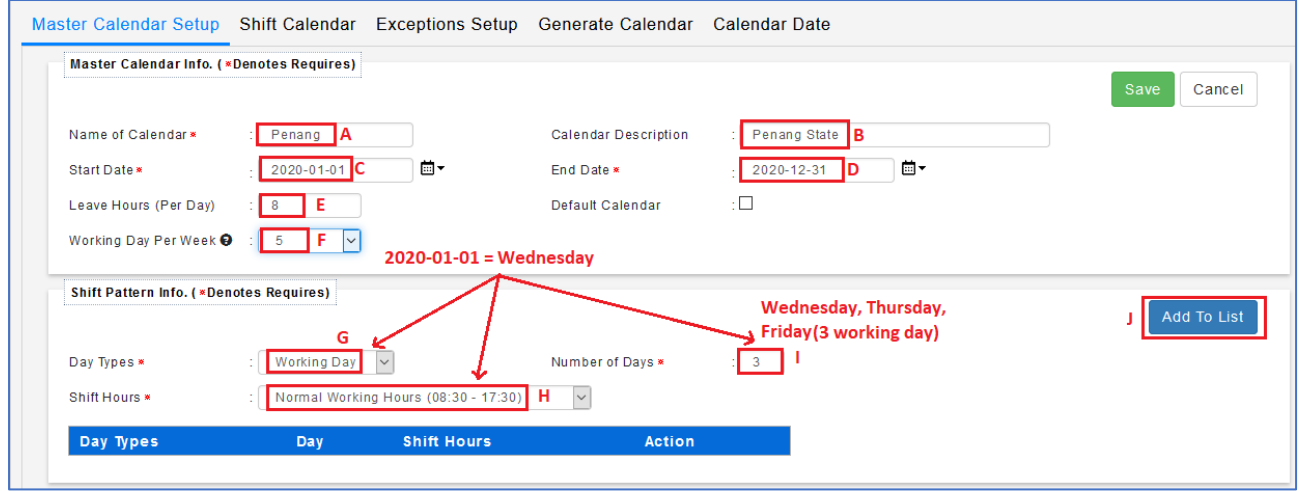

- 9. Select "**Off Day**" (**A**).
- 10. **Numbers of Days (B):**"**1**" (*Saturday – continued from the above (Fri)*), then click **"Add to List" (C)** again**.**

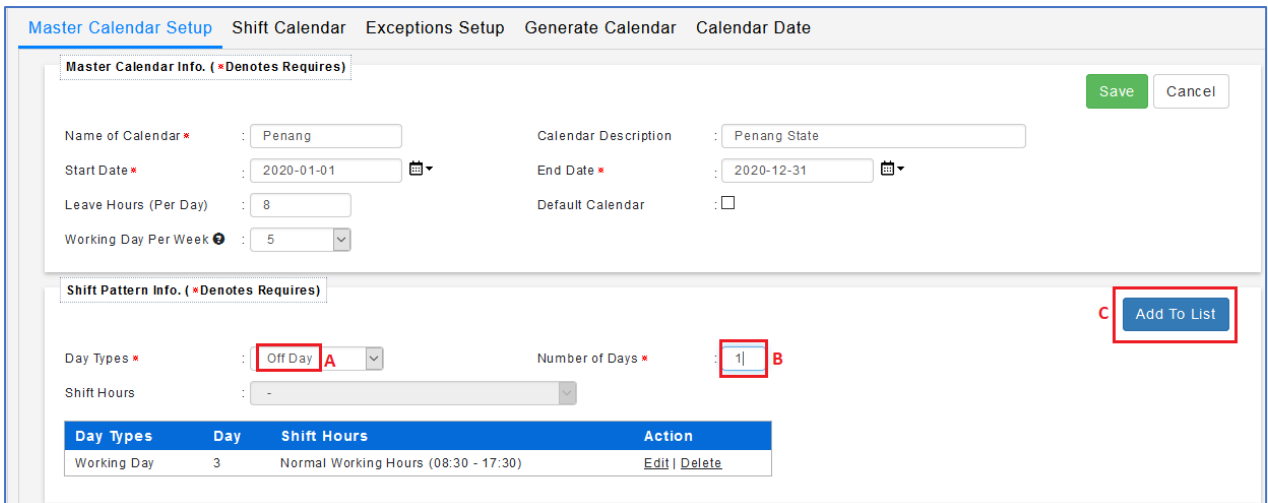

- 11. Select "**Rest Day**" (**A**).
- 12. **Numbers of Days (B):**"**1**" (*Sunday – continued from the above (Saturday)*), then click **"Add to List" (C)** again**.**

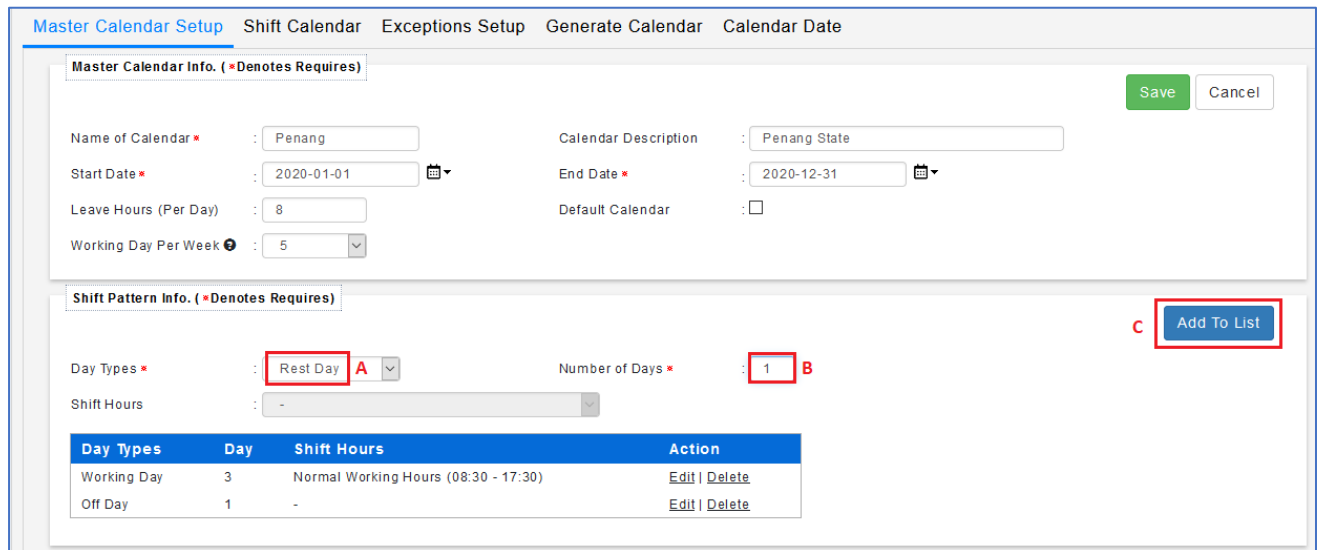

13. Continued with another **Working Day**, **Shift Hours** (**A**) and **Number of Days** (**B**): "1" (*Monday – continued from the above (Sunday)*), then click **"Add to List" (C)** again**.**

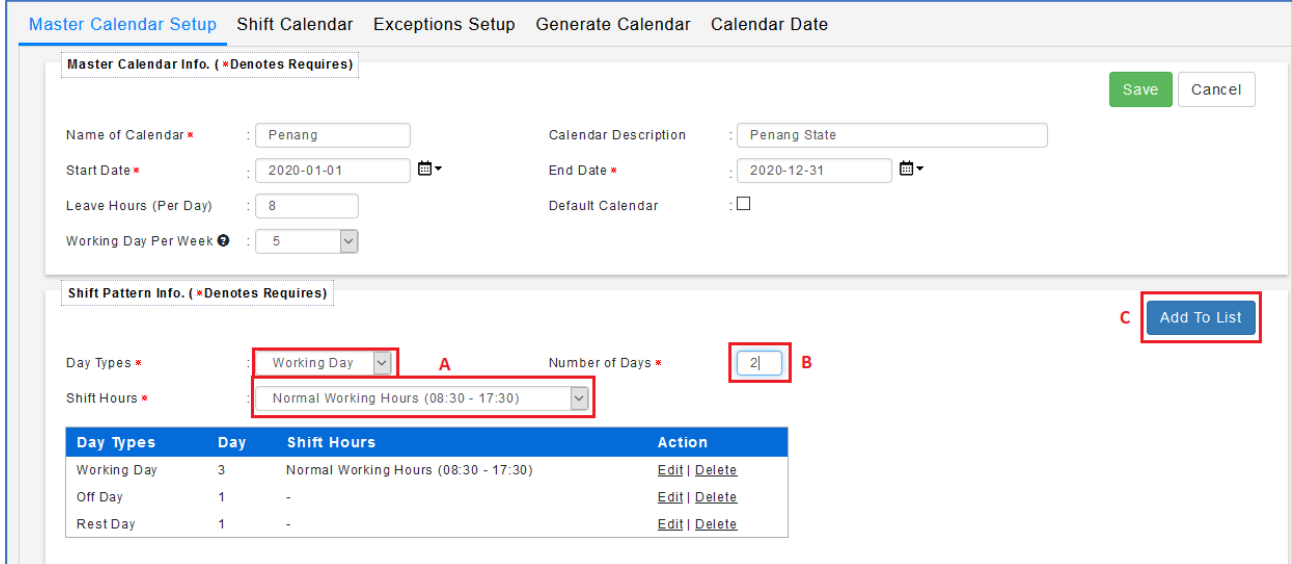

14. Once all done and verified, click "**Save**".

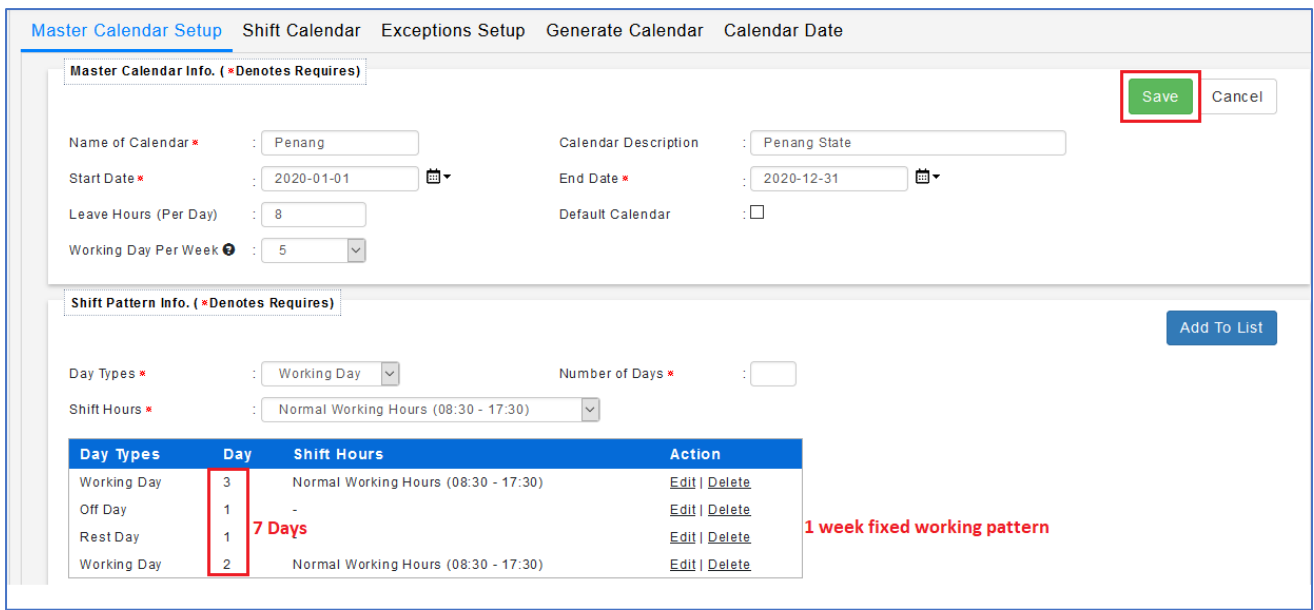

- 15. Go to "**Generate Calendar**" [4<sup>th</sup> tab] (A).
- 16. Under "Master Calendar Options", select **"**Add New Date Only**" (B).**
- 17. Click "Generate Calendar" (**C**).

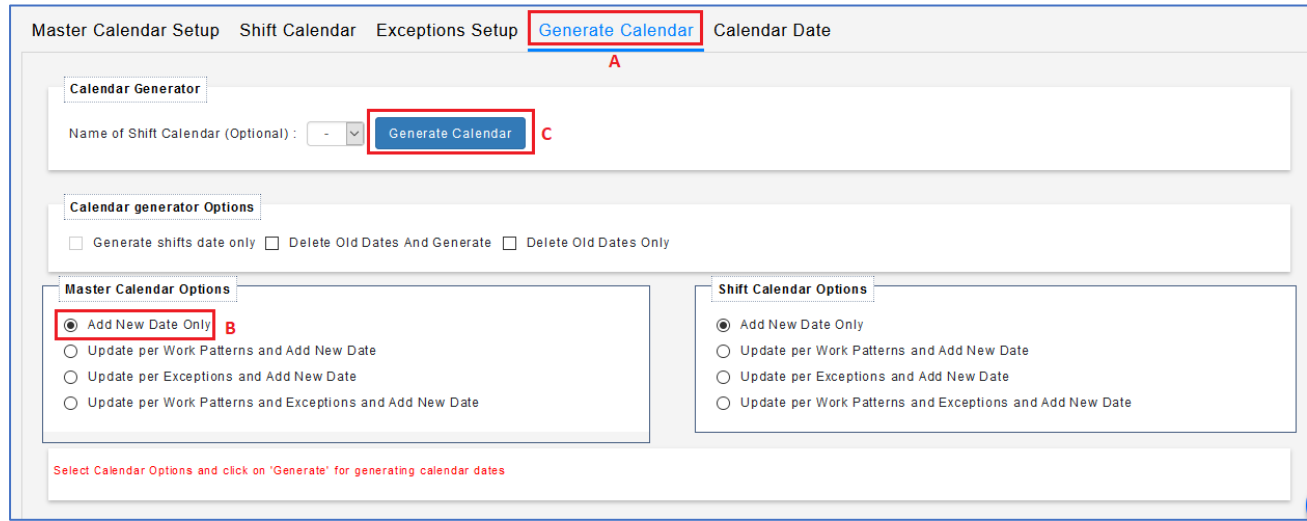

- 18. To view the Generated Master Calendar: Go to "Calendar Date" [5th tab] (**A**) Master Calendar [1 st tab] (**B**) – select Years (**C**) – select Month (**D**) - click on "Retrieve" (**E**).
- 19. You may see the **Shift Pattern** that have set earlier being applied and generated in the Calendar on below.

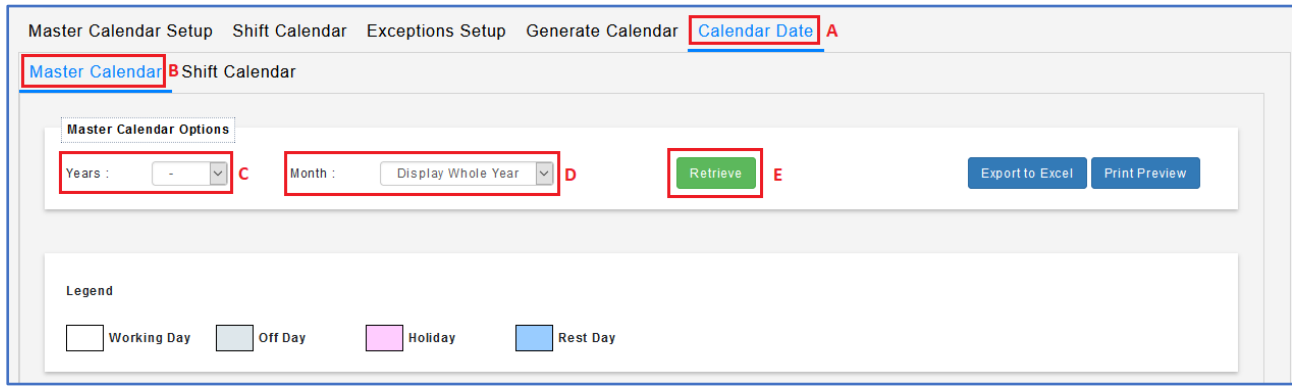

**ASSIGN WORK CALENDAR TO EMPLOYEE**

- 20. Once done created the New Master Calendar, proceed to the **Employee Profile (Admin) (A).**
- 21. Select the **employee** (**B**), then go to **Work Calendar** tab (**C**).
- 22. Click **Add** (**D**)

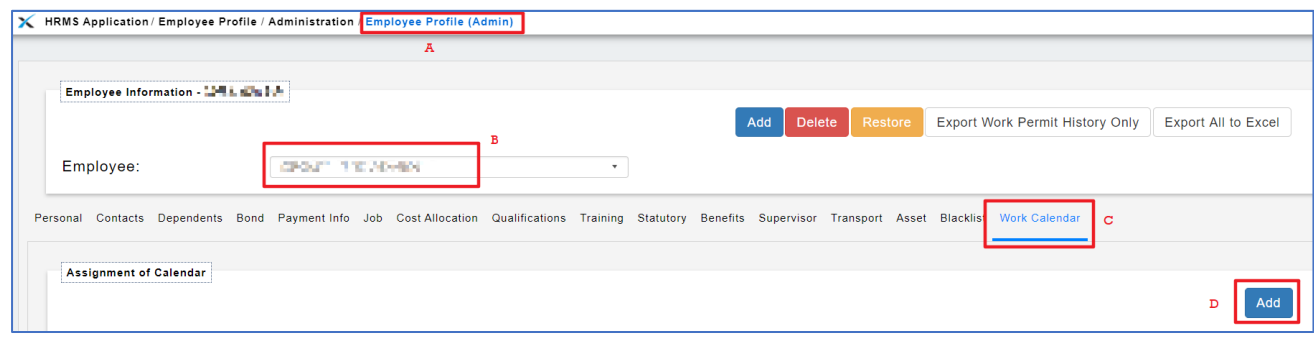

23. Fill in the details – click "**Save**"

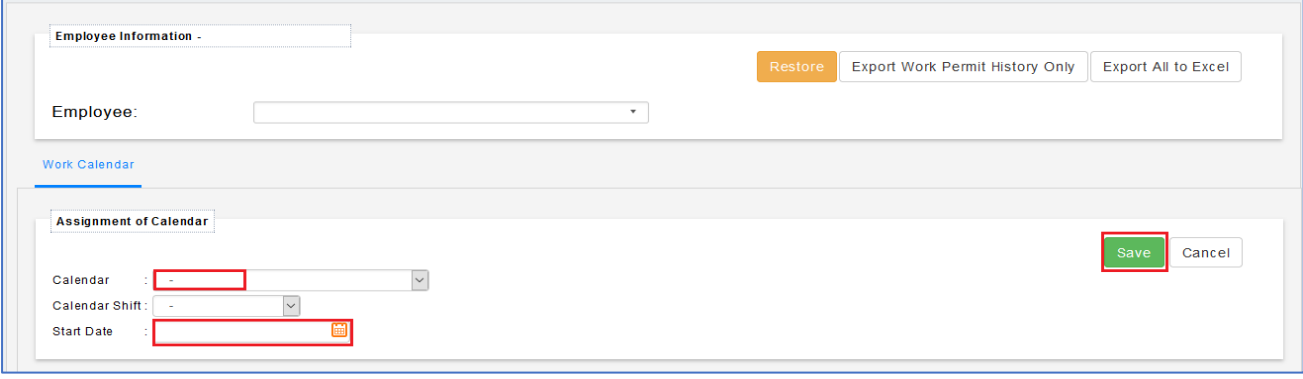